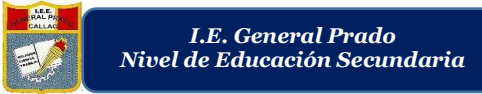

# PARA CAMBIAR EL FONDO VIRTUAL EN CONFERENCIA ZOOM

Nota: Tiene que encontrarse en una videoconferencia.

#### Paso 1.-

En la parte inferior de la conferencia encontrará una barra con las siguientes opciones

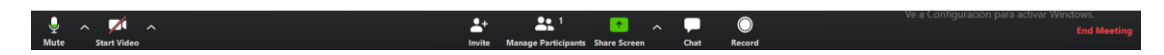

Ubique y haga clic al botón ubicado en la parte inferior izquierda de la conferencia. Justo al lado del botón de video

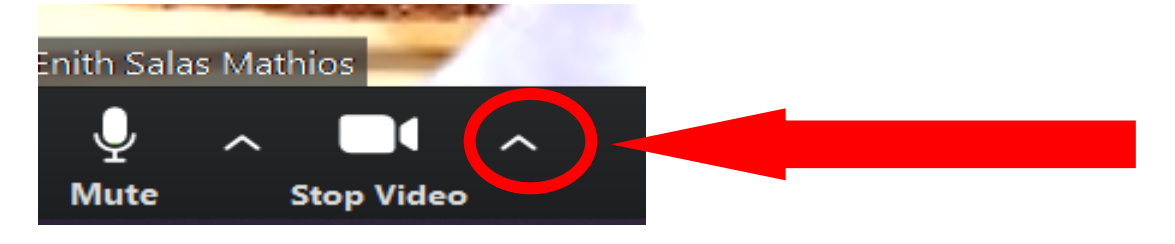

#### Paso 2.-

Hacer clic a la opción "Escoger fondo virtual" o "Choose virtual Background"

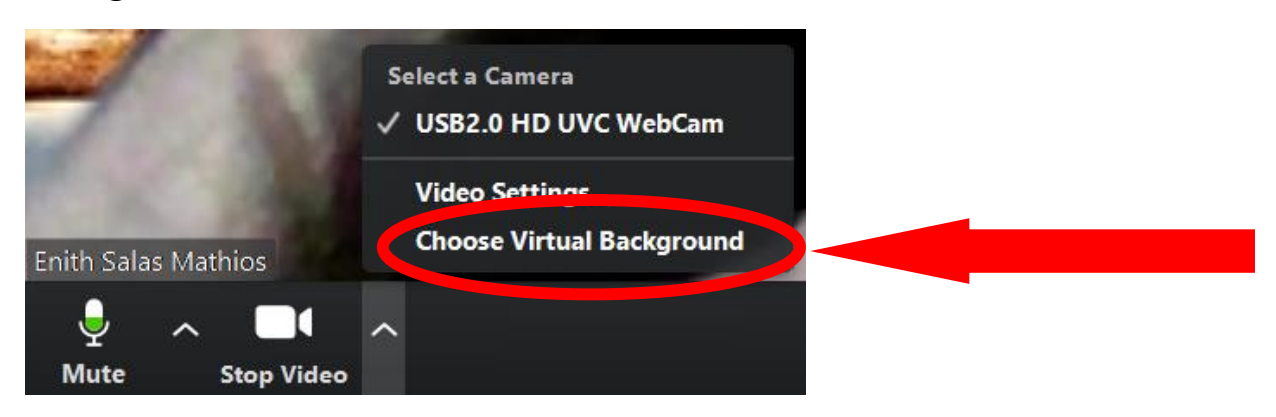

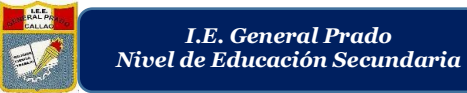

**"AÑO DE LA UNIVERSALIZACIÓN DE LA SALUD"**

## Paso 3.-

Hacer clic en el botón "+" señalado y hacer clic en la opción "Agregar imagen" o "Add image"

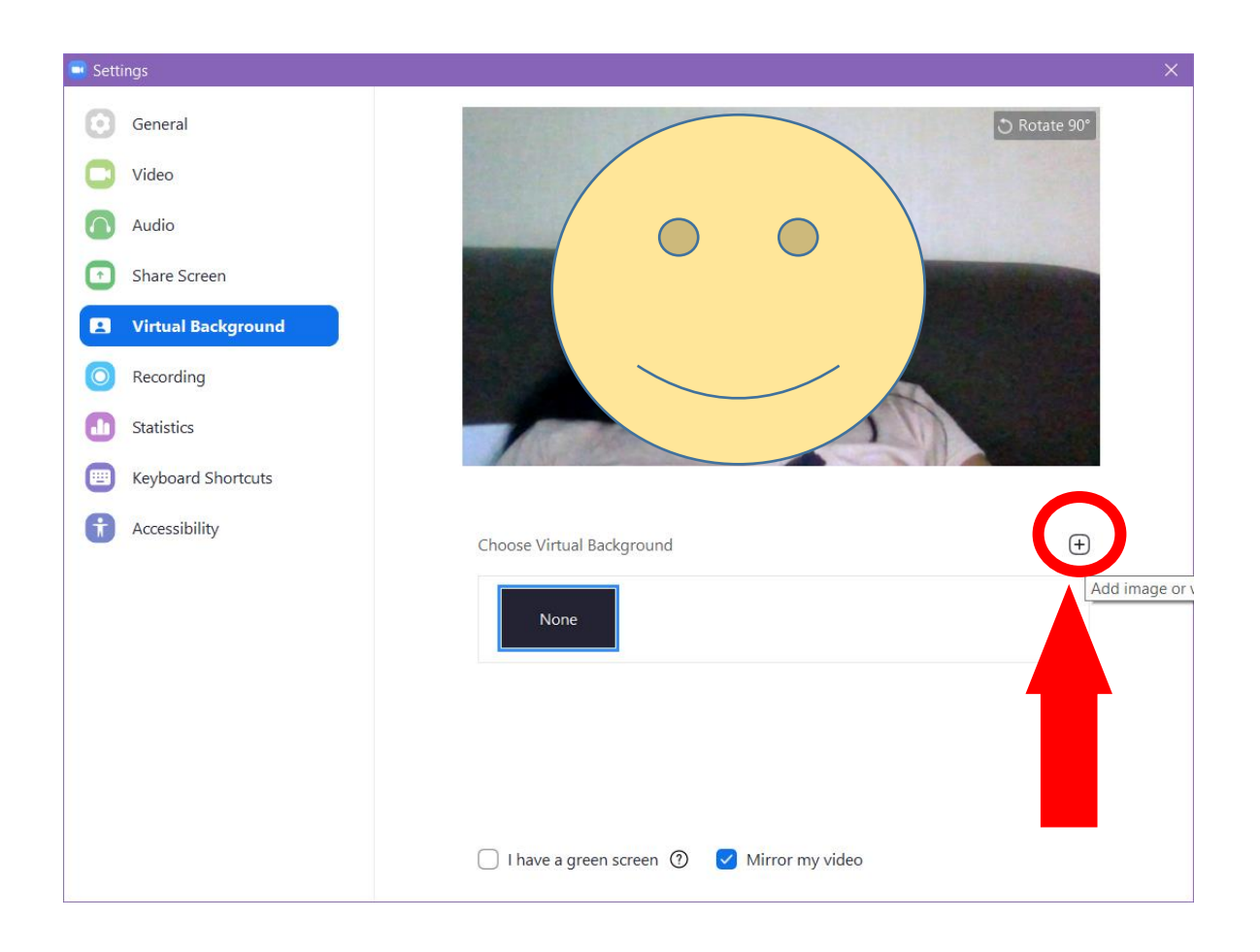

## Paso 4.-

*I.E. General Prado Nivel de Educación Secundaria*

A continuación, le aparecerá una ventana de examinar, en esta deberá ubicar dentro de su equipo una imagen anteriormente guardada o descargada. Para este caso se utilizará una imagen anteriormente descargada de una playa paradisiaca. Seleccione la imagen y haga clic en el botón Abrir.

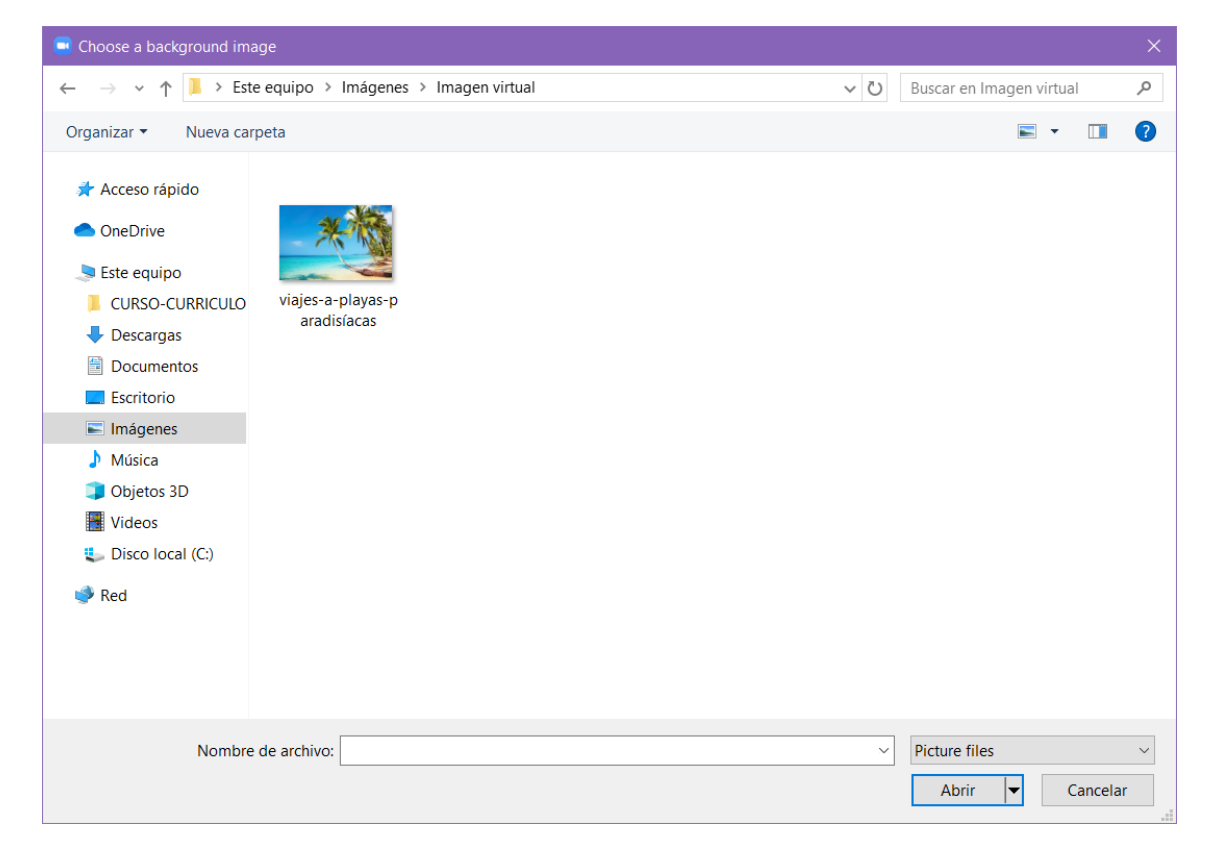

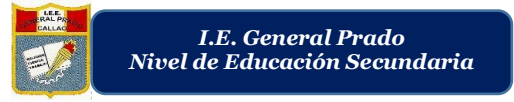

### Paso 5.-

Listo, el fondo virtual se ha cargado y puede cerrar el cuadro de diálogo y continuar con la conferencia.

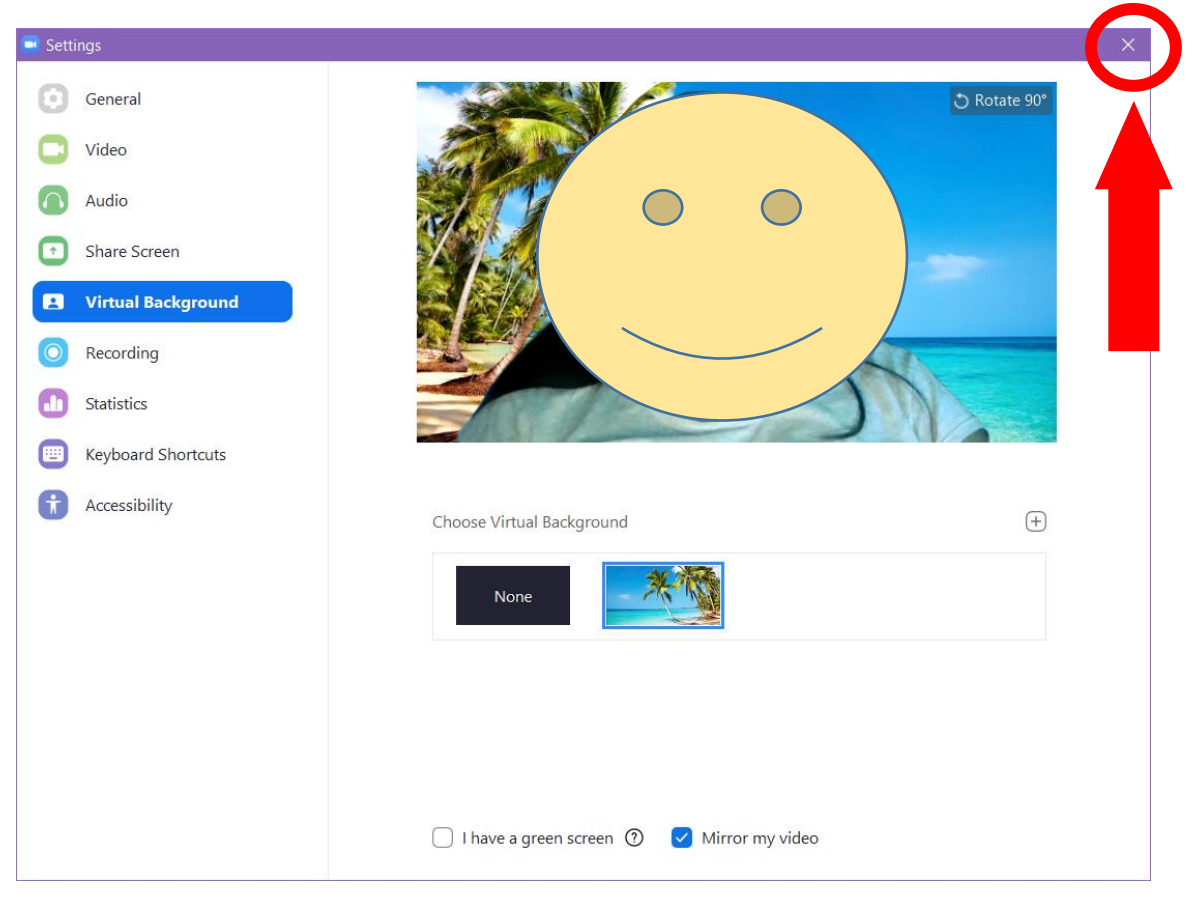